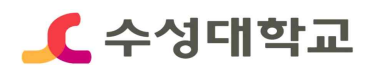

(별첨2)

# HC경력개발시스템 2021년 대표자격증 등록안내 매뉴얼

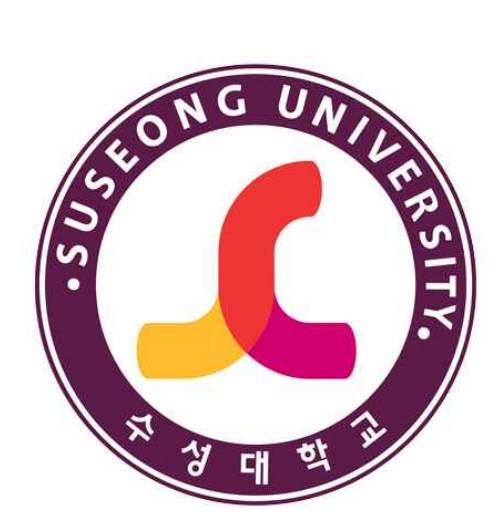

2021. 03

# 취업지원처 취업지원센터

## **■ 대표자격증 등록**

#### **▪HC경력개발시스템 접속>로그인**

① 수성대학교 홈페이지(https://www.sc.ac.kr/)>취업정보 선택

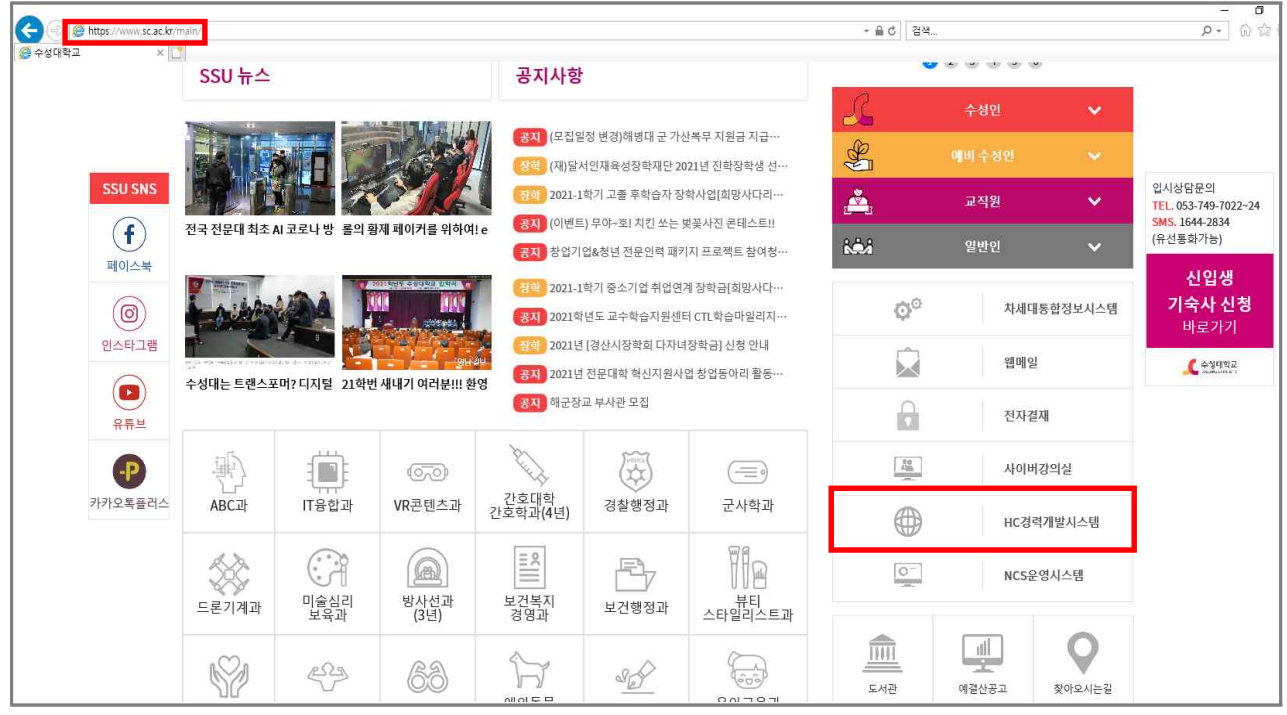

⓶ HC경력개발시스템 홈페이지 (http://hc.sc.ac.kr/)>로그인

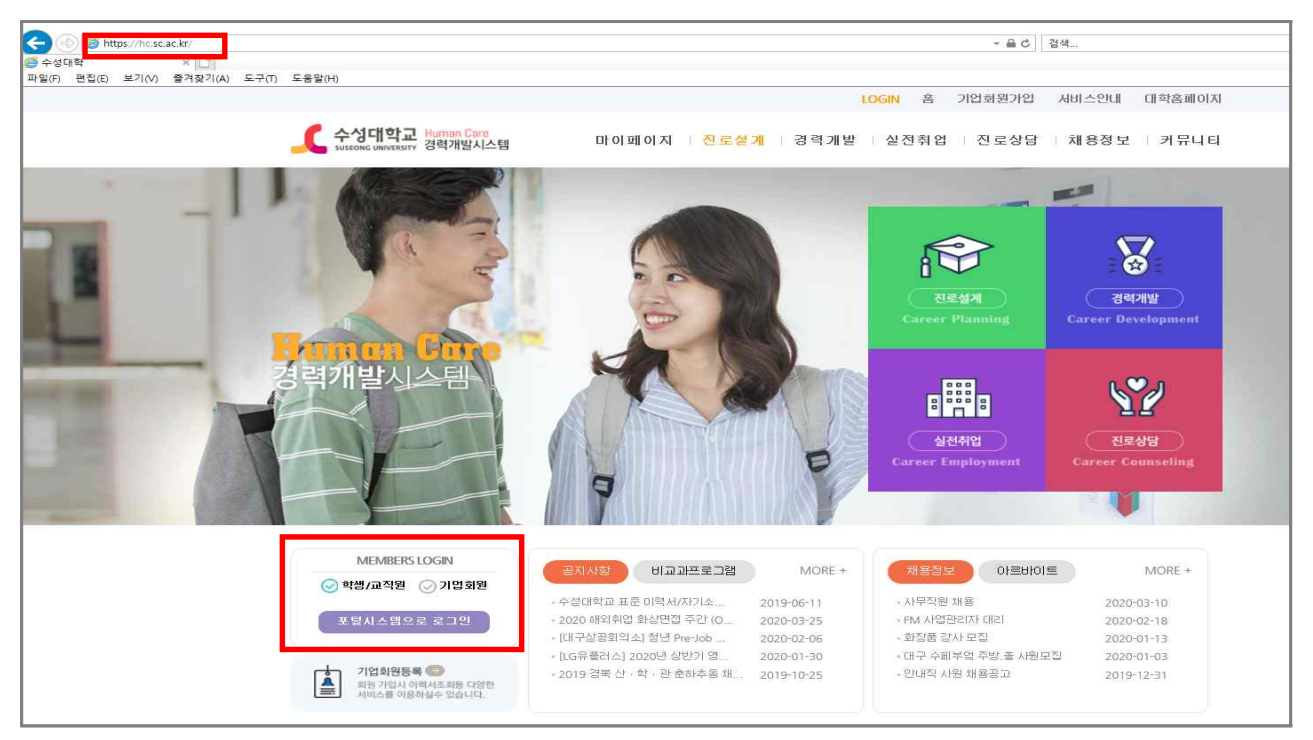

## **■ 대표자격증 등록**

### ■ 경력개발>경력입력

① 초기화면에서 경력개발 선택

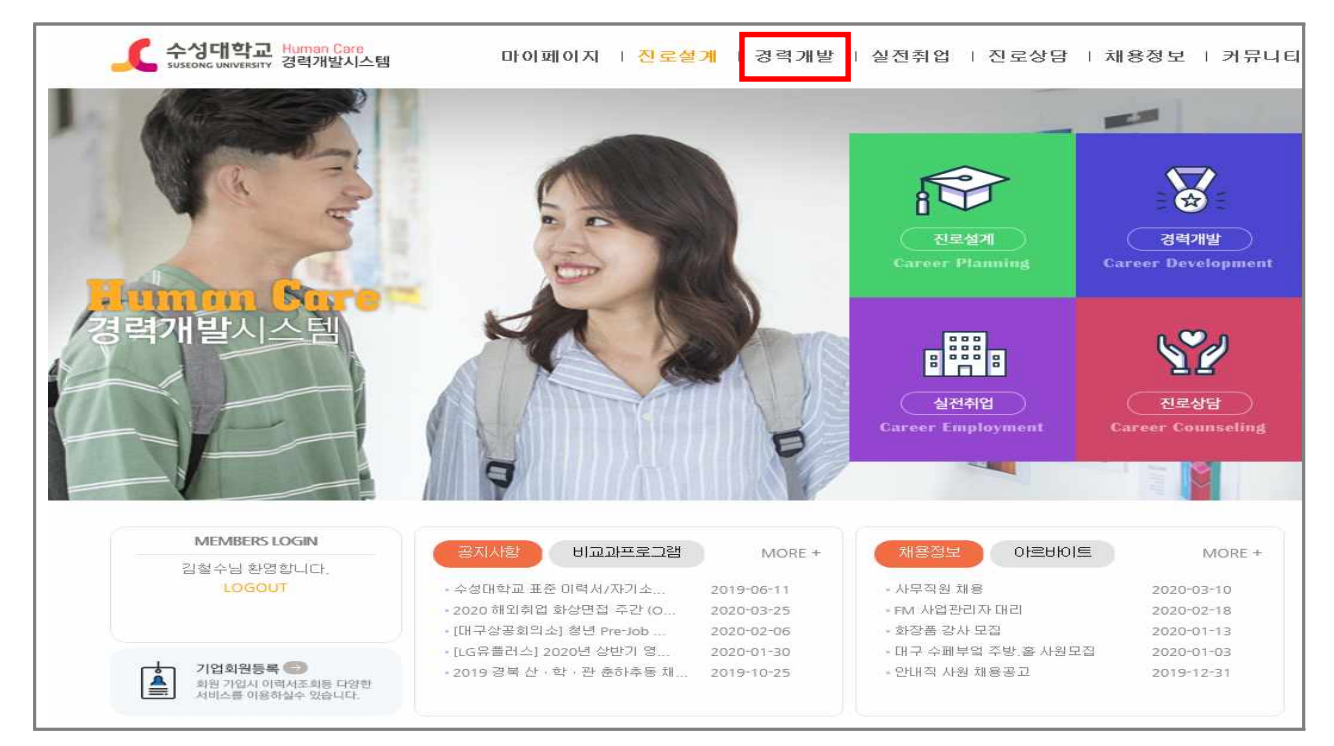

#### ⓶ 좌측 경력개발 내 경력관리 혹은 우측 경력입력 선택

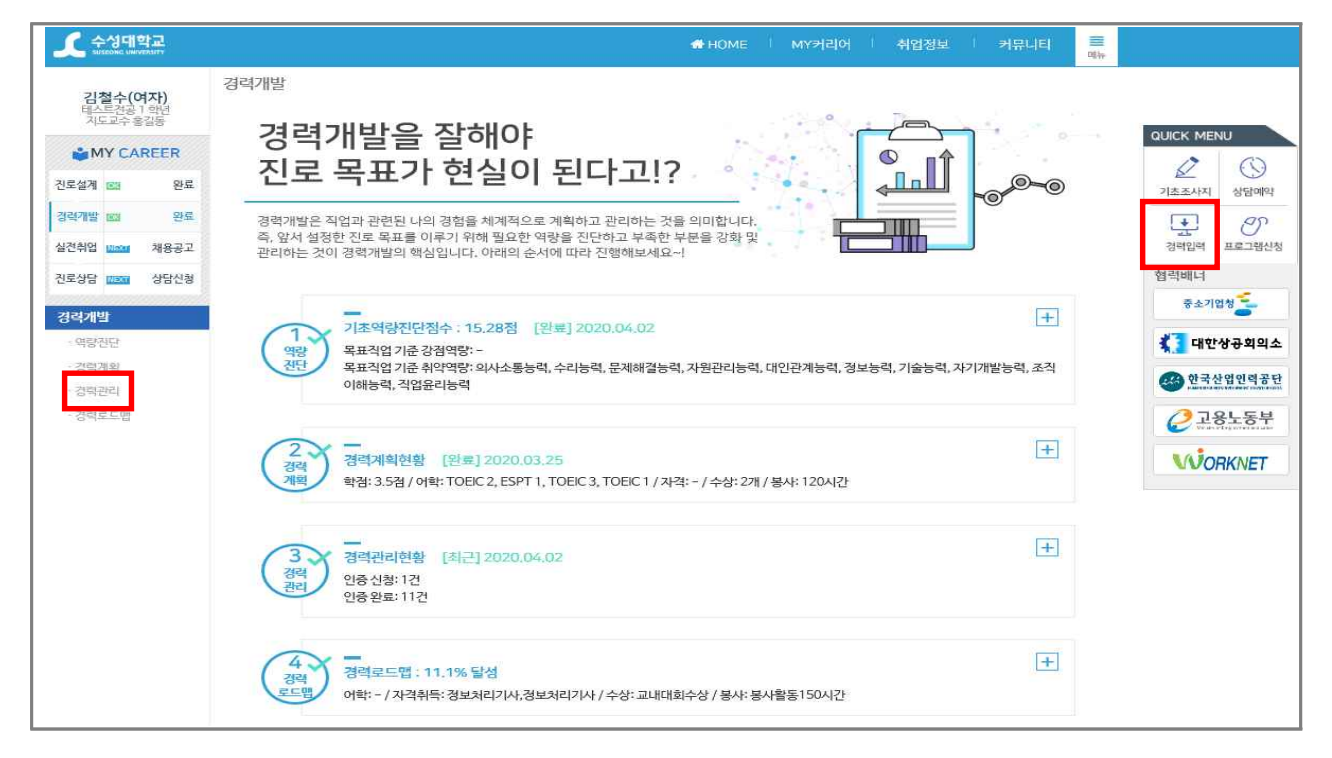

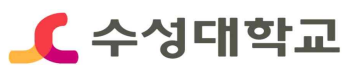

# ■ **대표자격증** 등록

### **▪자격증 항목 선택>상세내용 입력>저장**

① Information의 자격증 항목별 신청하기 선택

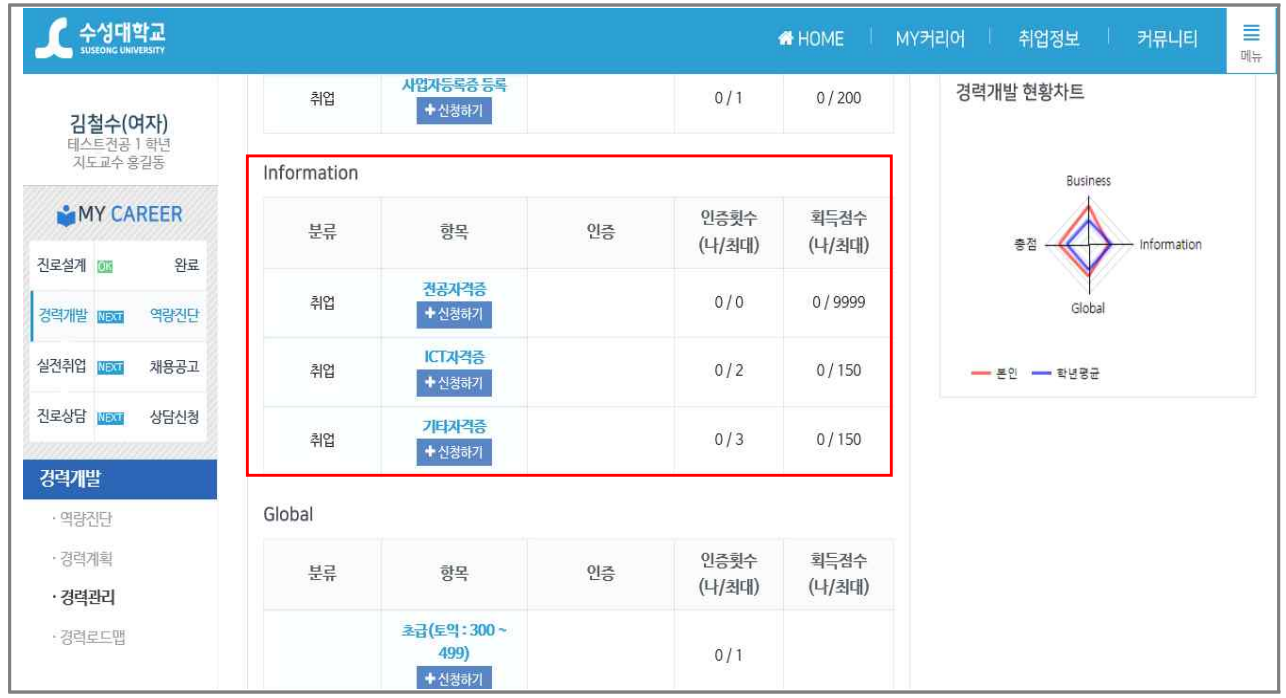

#### ⓶ 상세내용 입력 및 자격증 사진 첨부 후 등록

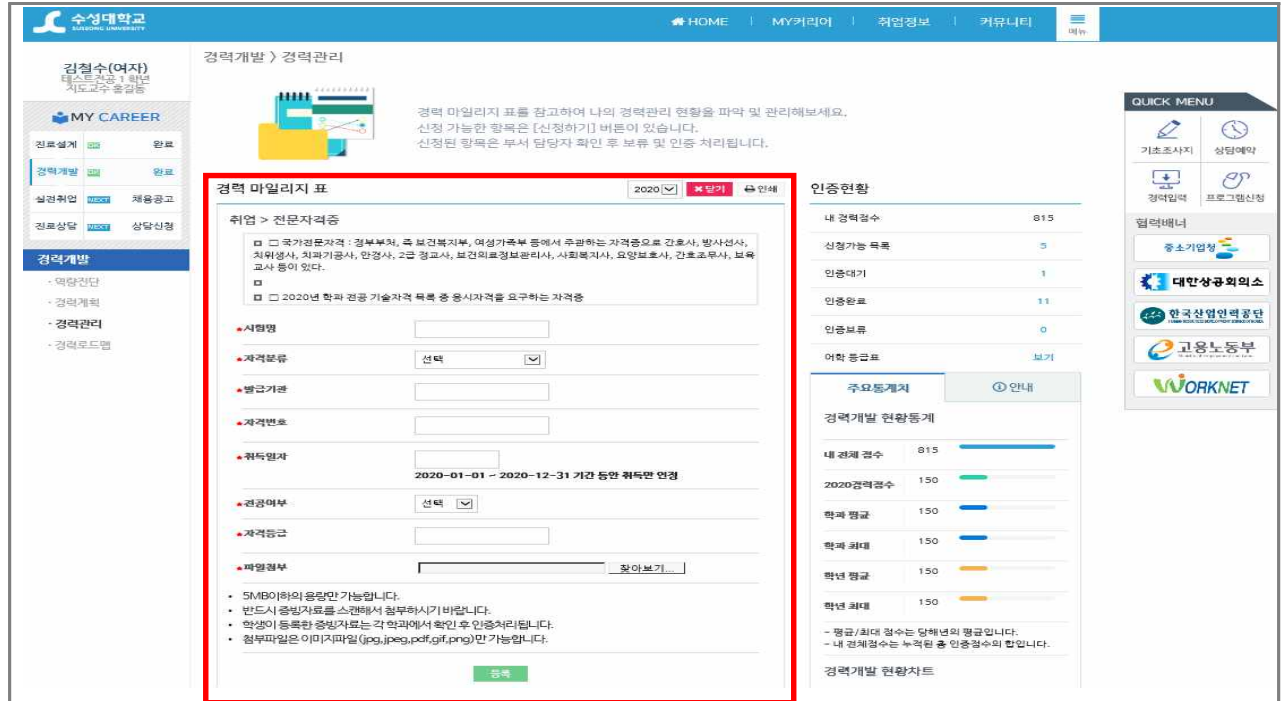